# 2018 导航 / 多媒体接收机固件升级指南

## 简介

- 本文介绍了2018导航 / 多媒体接收机固件升级的步骤和注意事 。项
- 如果在固件升级中发生错误, 2018导航 / 多媒体接收机将可能 无法使用。在对固件升级之前,请务必详细阅读以下操作步骤和 。注意事项

# 适用机型和固件版本

。升级程序可用于下列机型的固件版本

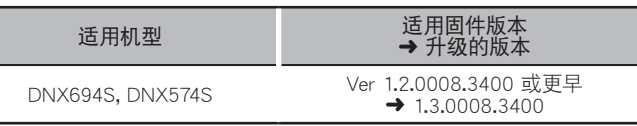

# (∰

・关于固件版本的检查方法,请参照"查阅固件版本"。

### 操作步骤

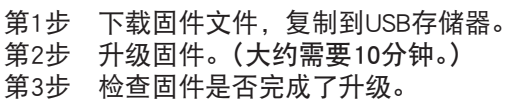

# 制作升级媒体

#### 。使用电脑制作升级媒体

- 1. 从网站下载升级程序。
- 2. 解压下载的文件。
- 3. 将解压的文件复制到USB存储器的最高层

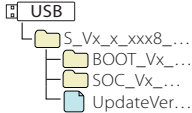

∕ِ⊞ِ) USB存储器・ 

。级

- 文件系统: FAT 16/32, NTFS
- 请勿将更新程序复制到含有音频文件的设备中。 强烈建议使用 。空白的USB存储器
- 如果复制到一个文件夹内, 升级将无法进行。
- 如果变更升级程序文件名称, 则无法进行升级。

# 查阅固件版本

1. 按下< $\equiv$ >按钮。

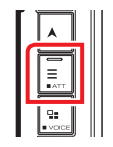

2. 触按[SETUP] (设置)。

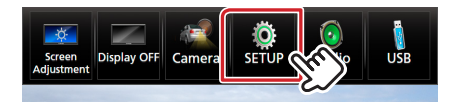

 $3.$  (1) 触按 [Special] (特别)。  $(2)$  触按  $\boxed{3}$ . ③ 触按[Software Information] (软件信息)。

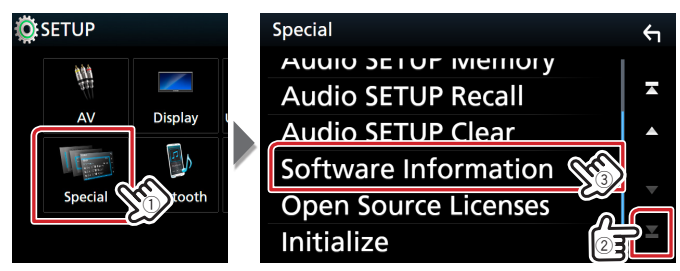

#### 4. 确认版本。

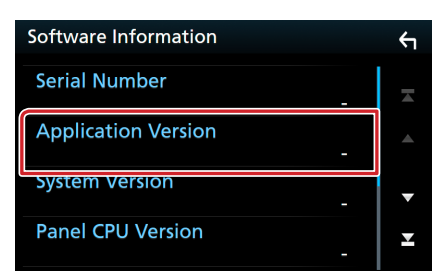

# 程序升级

- 1. 连接USB存储器。
- 确认信息出现。
- 2. 触按[Yes] (是) 开始升级。(大约需要10分钟。)

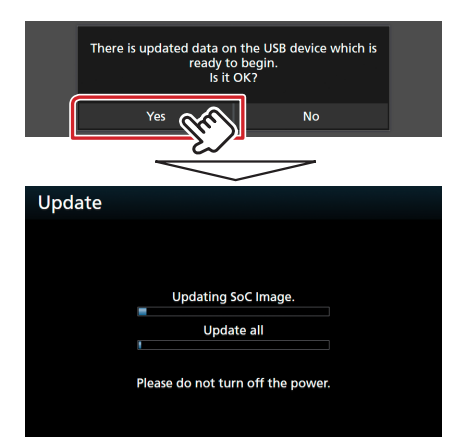

小心:画面可能出现数秒钟的空白。 在升级过程中, 不得拔出USB存储器或切断本机电源。

- 系统重新起动和软件升级画面 3.
- 4. 显示"Update completed." (升级完成。)画面后, 拆除USB 。存储器
- 5. 参照"查阅固件版本",确认固件版本是否升级。 如果显示"1.3.0008.3400", 固件升级成功完成。

## 注意事项

- 。无法使用其他媒体完成升级・
- 在进行升级操作之前, 请务必将汽车停在安全地点。请保持发动 机运行,防止蓄电池耗尽。
- 在升级过程中, 不得关闭发动机、或切断导航 / 多媒体接收机电 源,否则升级无法正常完成,并且导航 / 多媒体接收机将可能无 法使用。否则升级无法正常完成, 并且导航/多媒体接收机将可 。能无法使用